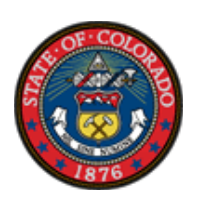

## **Colorado Benefits Management System**

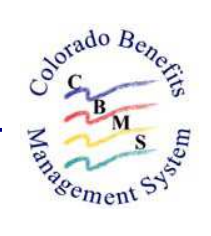

### **Accident Liability Window Associated with the 04/14/07 Application Build**

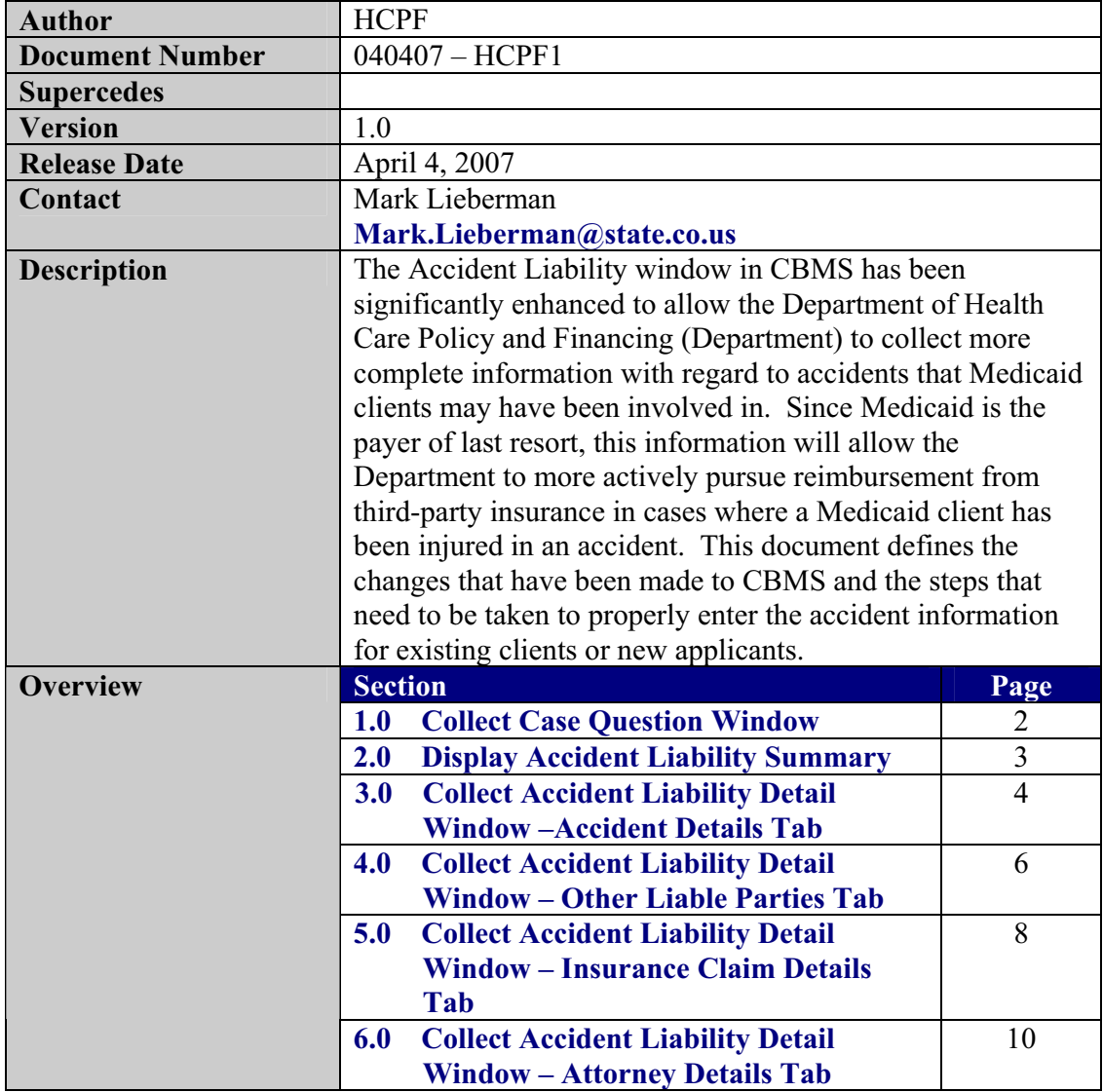

### **1.0 Collect Case Question Window**

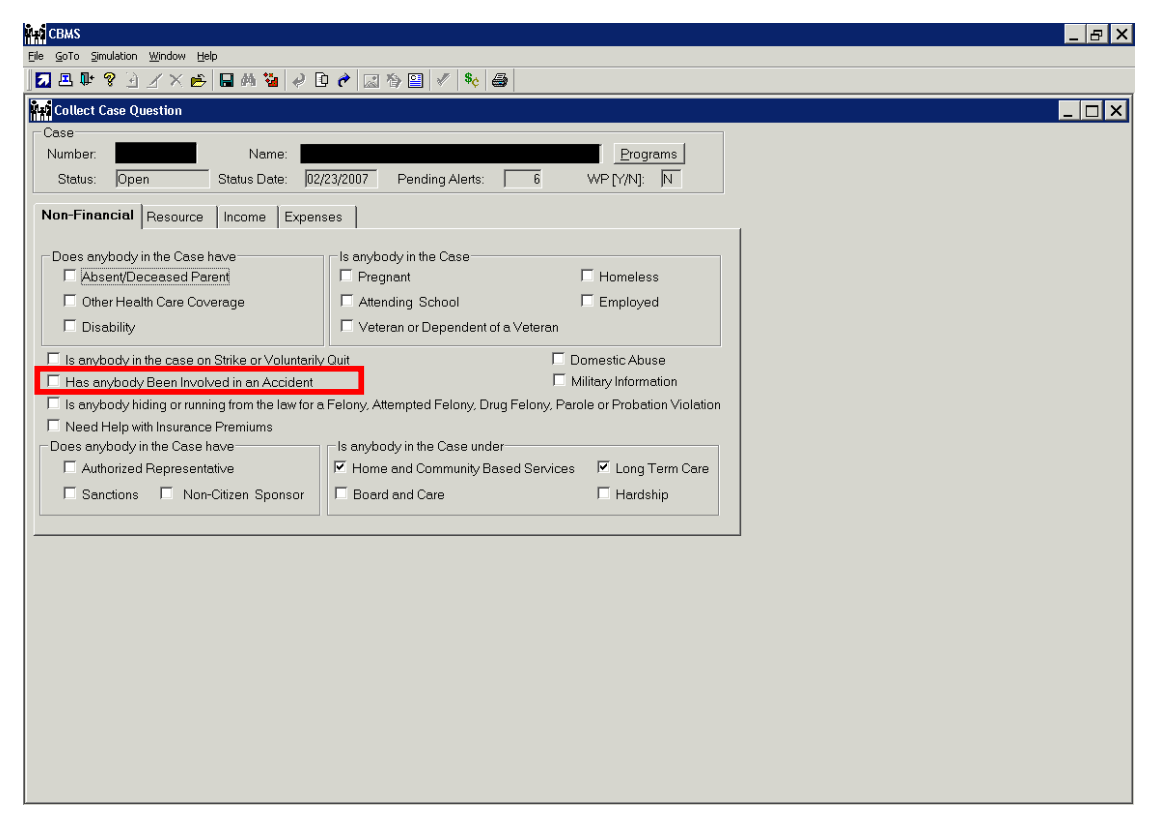

#### **Window Information**

On the Collect Case Question window, the user should check the **Has anybody Been Involved in an Accident** check box whenever a Medicaid client is involved in any sort of accident. Once checked, the Display Accident Liability Summary window will be added to the queue.

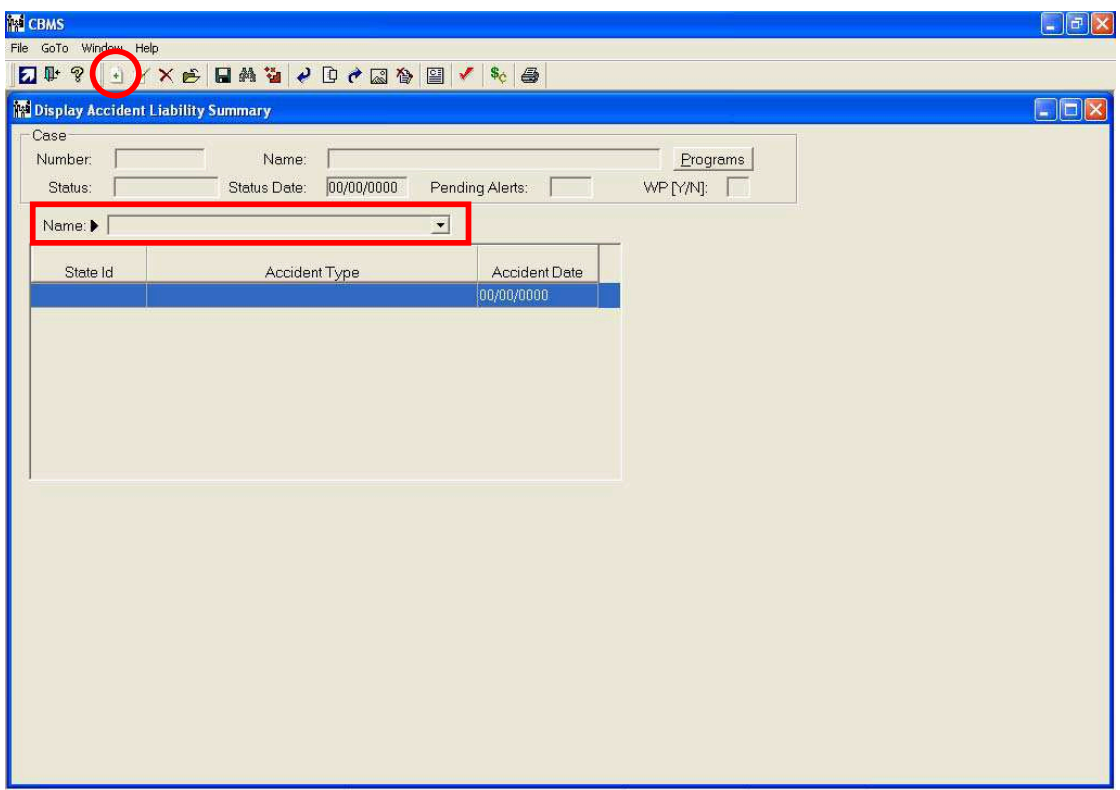

### **2.0 Display Accident Liability Summary**

#### **Window Information**

The Summary window will display the **State ID**, **Accident Type**, and **Accident Date** for the selected client on the case. To add a new accident record, select the client's name from the **Name** drop-down, and then click on the **Add** icon on the toolbar to add a new record. One client could have more than one accident record, but these would identify separate events that took place.

# **3.0 Collect Accident Liability Detail Window –Accident Details Tab**

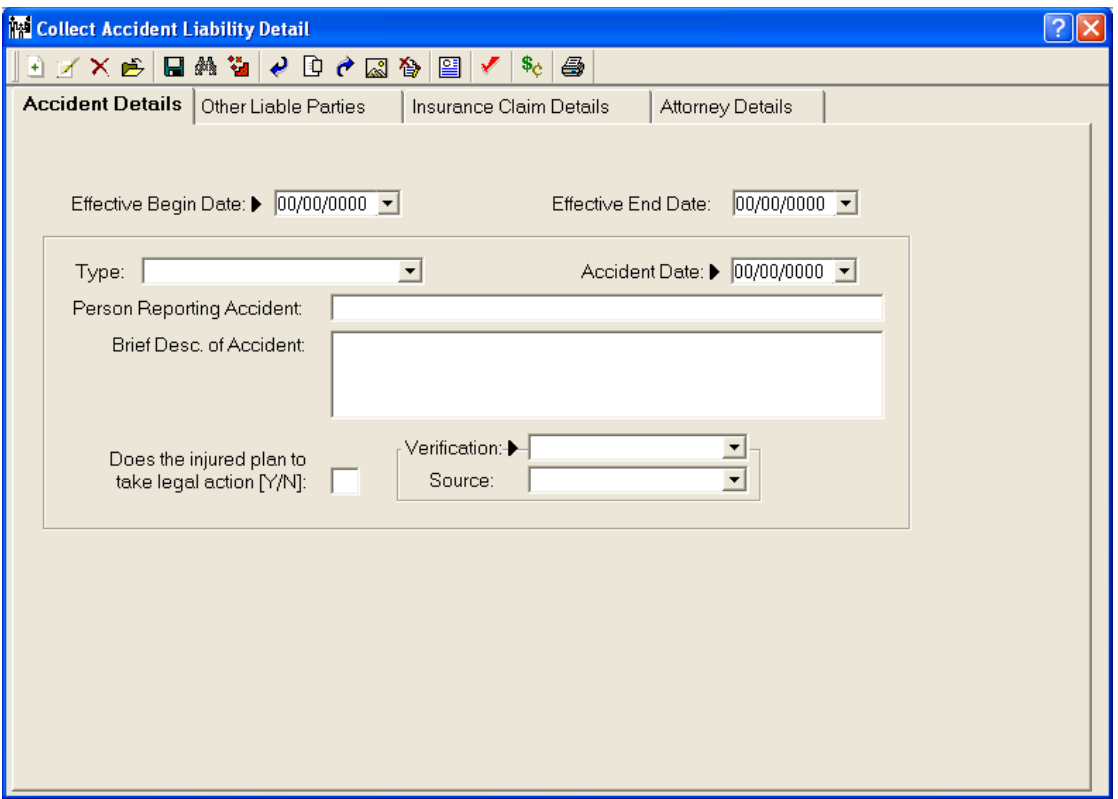

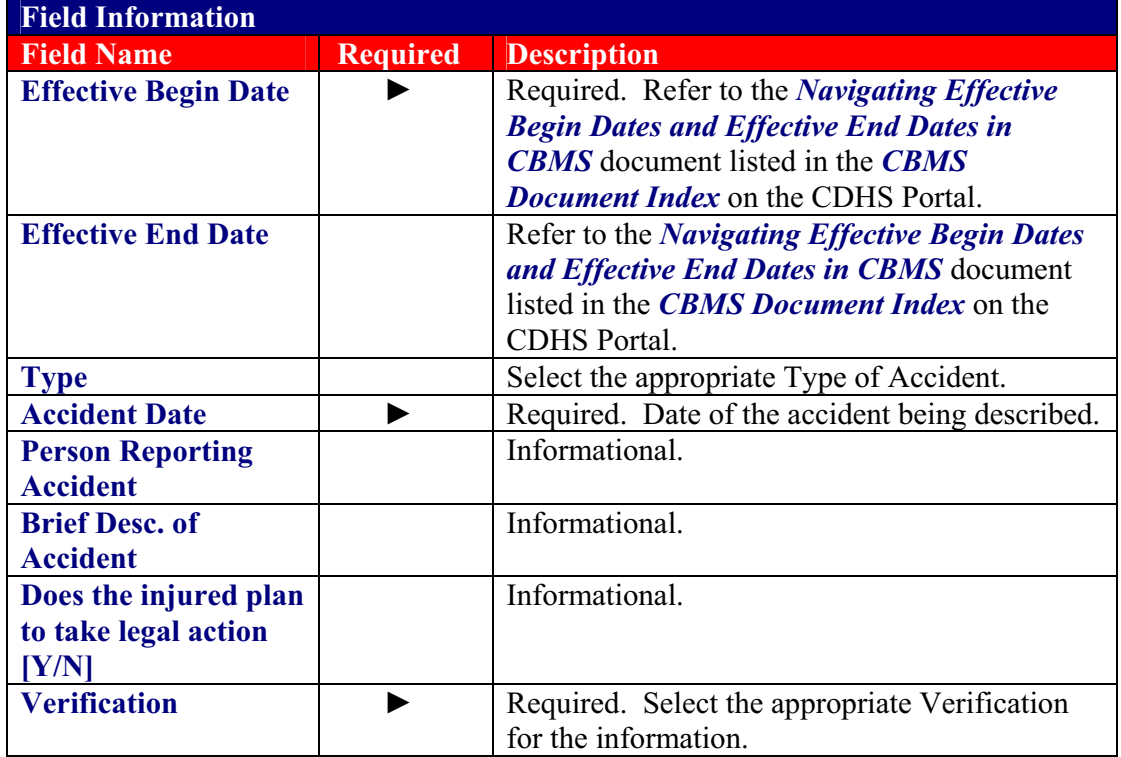

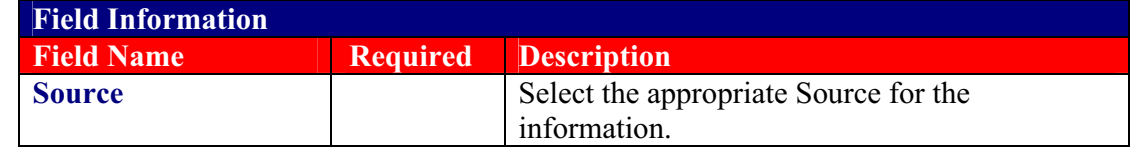

### **4.0 Collect Accident Liability Detail Window – Other Liable Parties Tab**

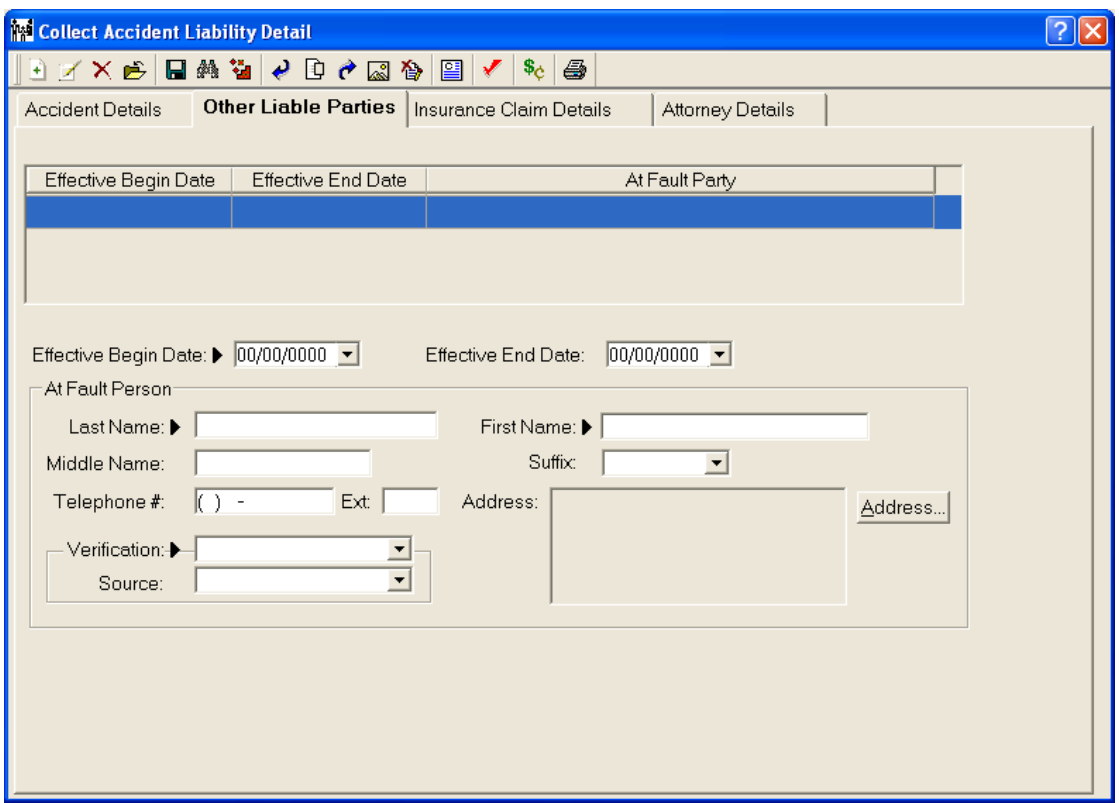

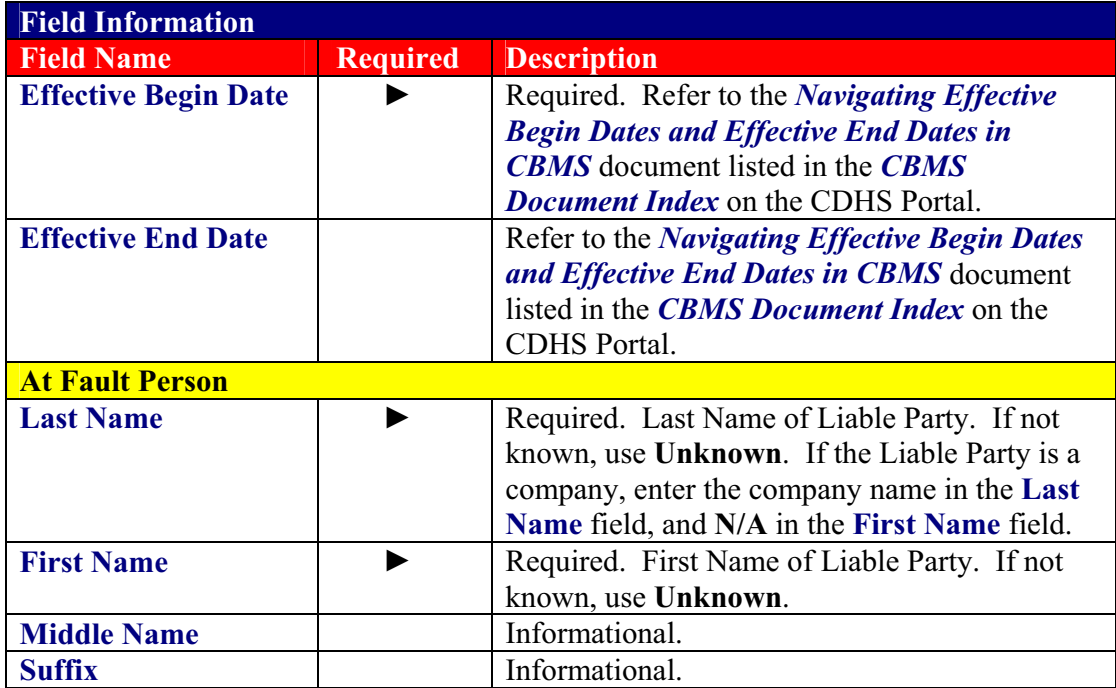

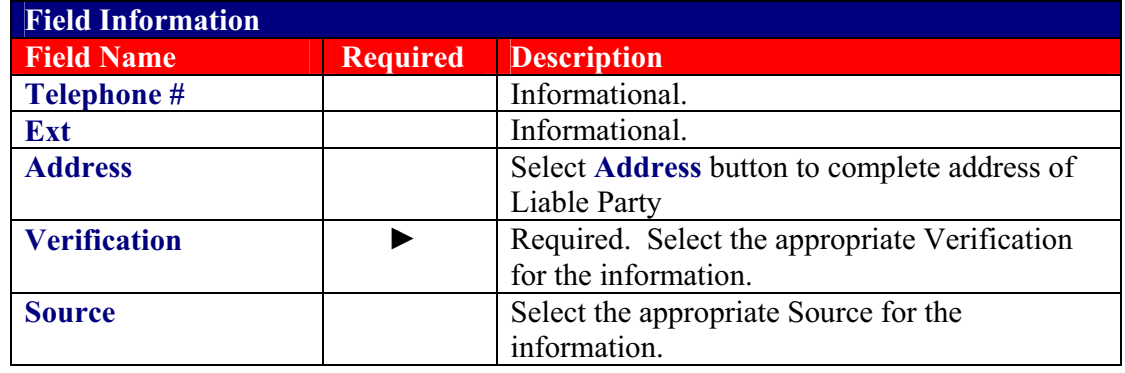

**NOTE:** There can be multiple Liable Parties for each accident record.

## **5.0 Collect Accident Liability Detail Window – Insurance Claim Details Tab**

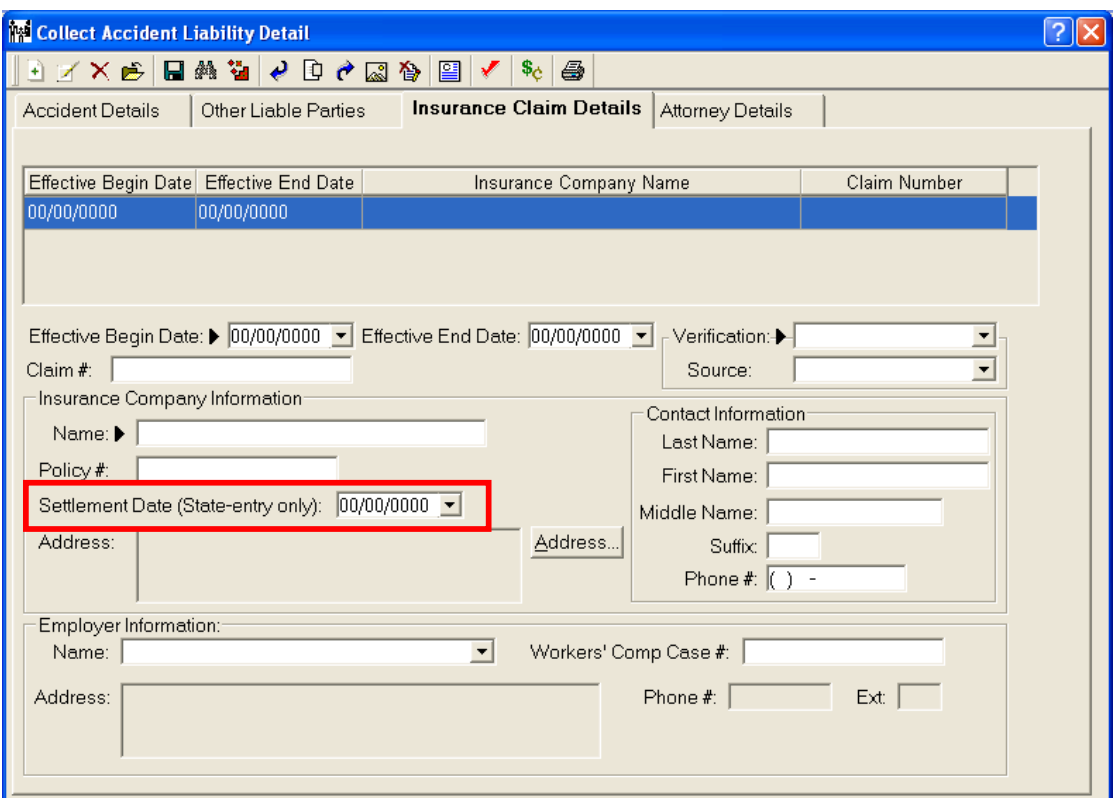

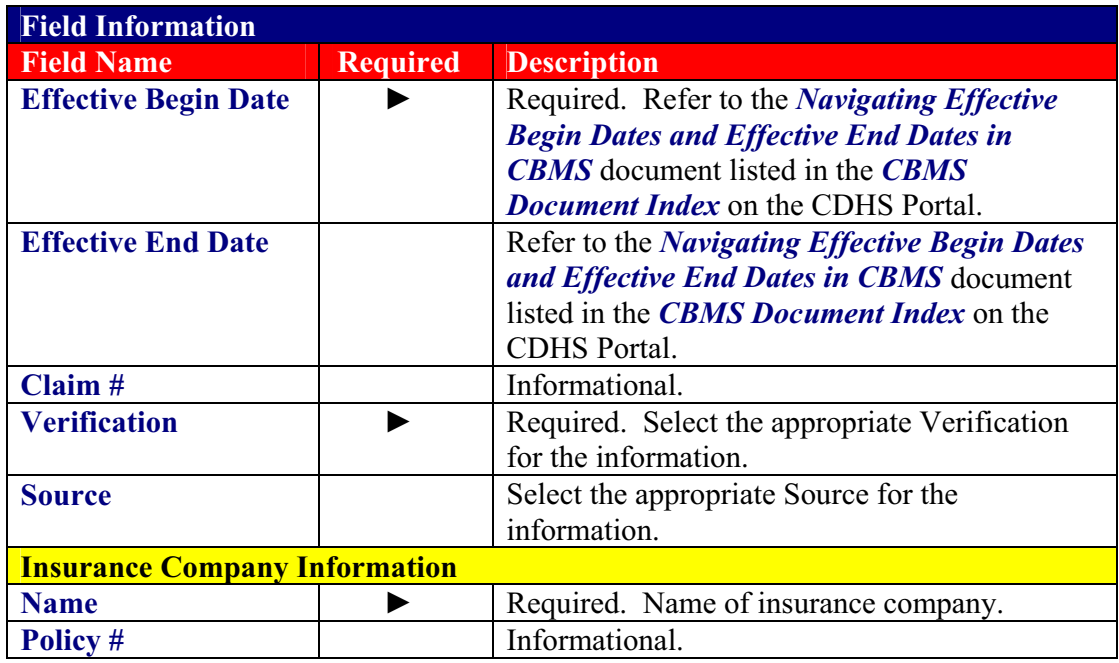

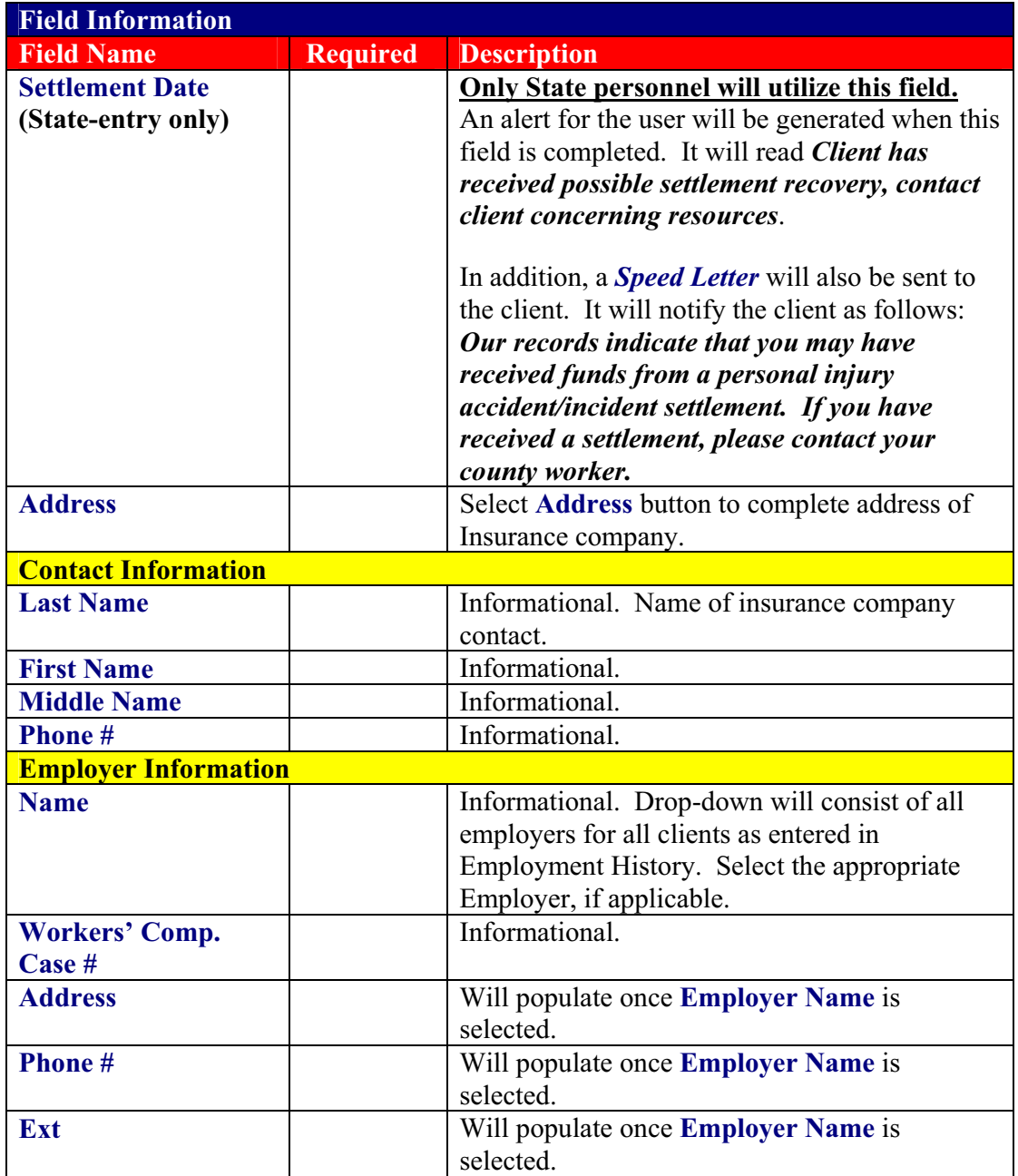

**NOTE:** There can be multiple Insurance Claims for each accident record.

# **6.0 Collect Accident Liability Detail Window – Attorney Details Tab**

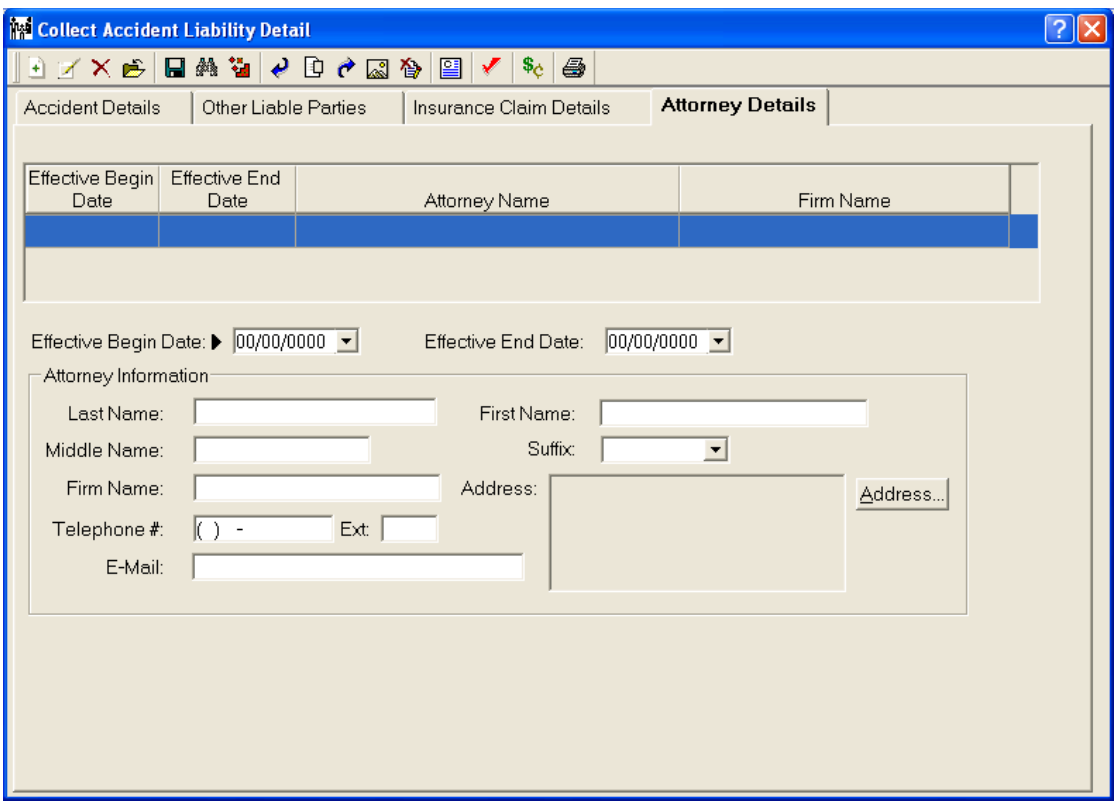

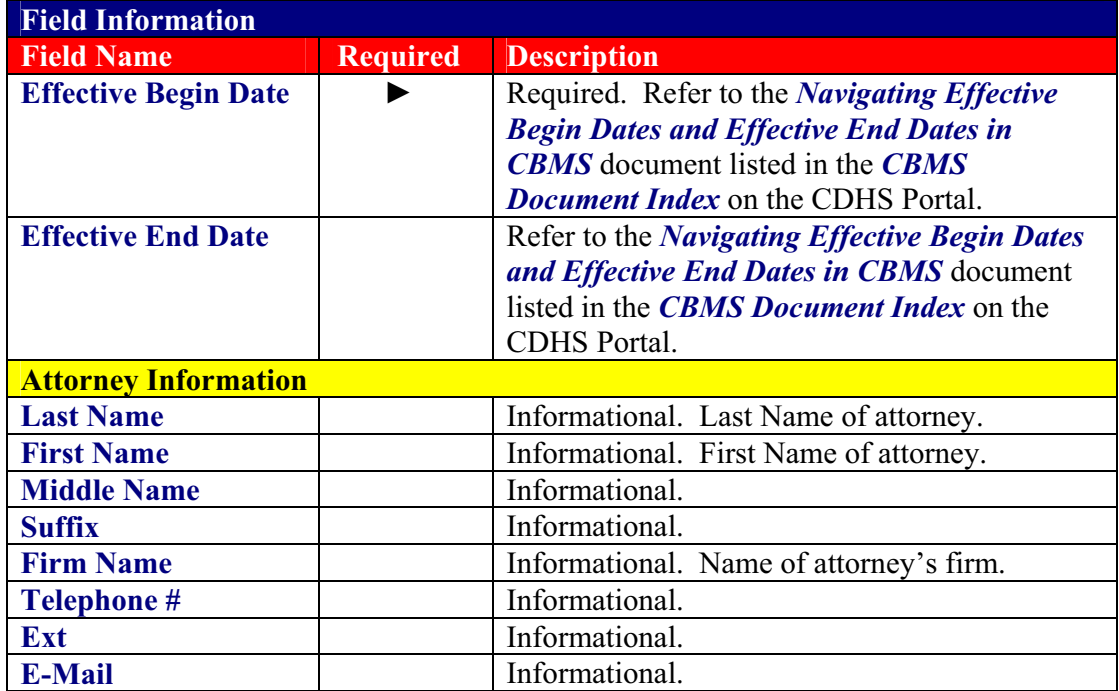

*Accident Liability Window* Page 10 of 11 Version: 1.0 Release Date: April 4, 2007

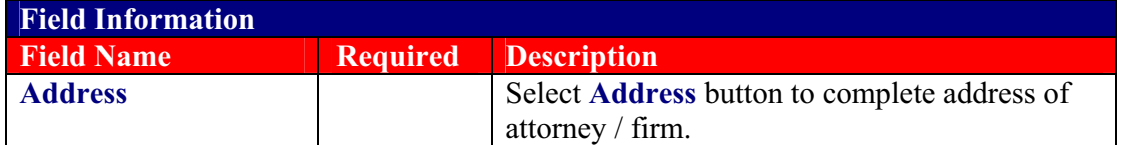

**NOTE:** There can be multiple Attorneys for each accident record.

State and Federal regulations allow the Department to pursue claims and seek reimbursement from third parties in such situations where a legal liability has been found to exist. The information collected on this window will assist the Department's Tort and Casualty section in fulfilling this obligation.

Existing data will be converted upon implementation of this window. Please note that entries and updates to this window will cause a case data change that will result in the case being picked up in batch EDBC and authorization.